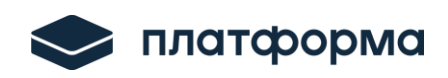

 $\overline{a}$ 

Платформа тарифного регулирования.

Функциональность «Расчет тарифов в сфере электроэнергетики» (Веб-расширение)

*Руководство пользователя для сотрудника регулируемой организации*

Москва 2024

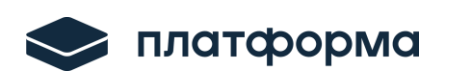

# Содержание

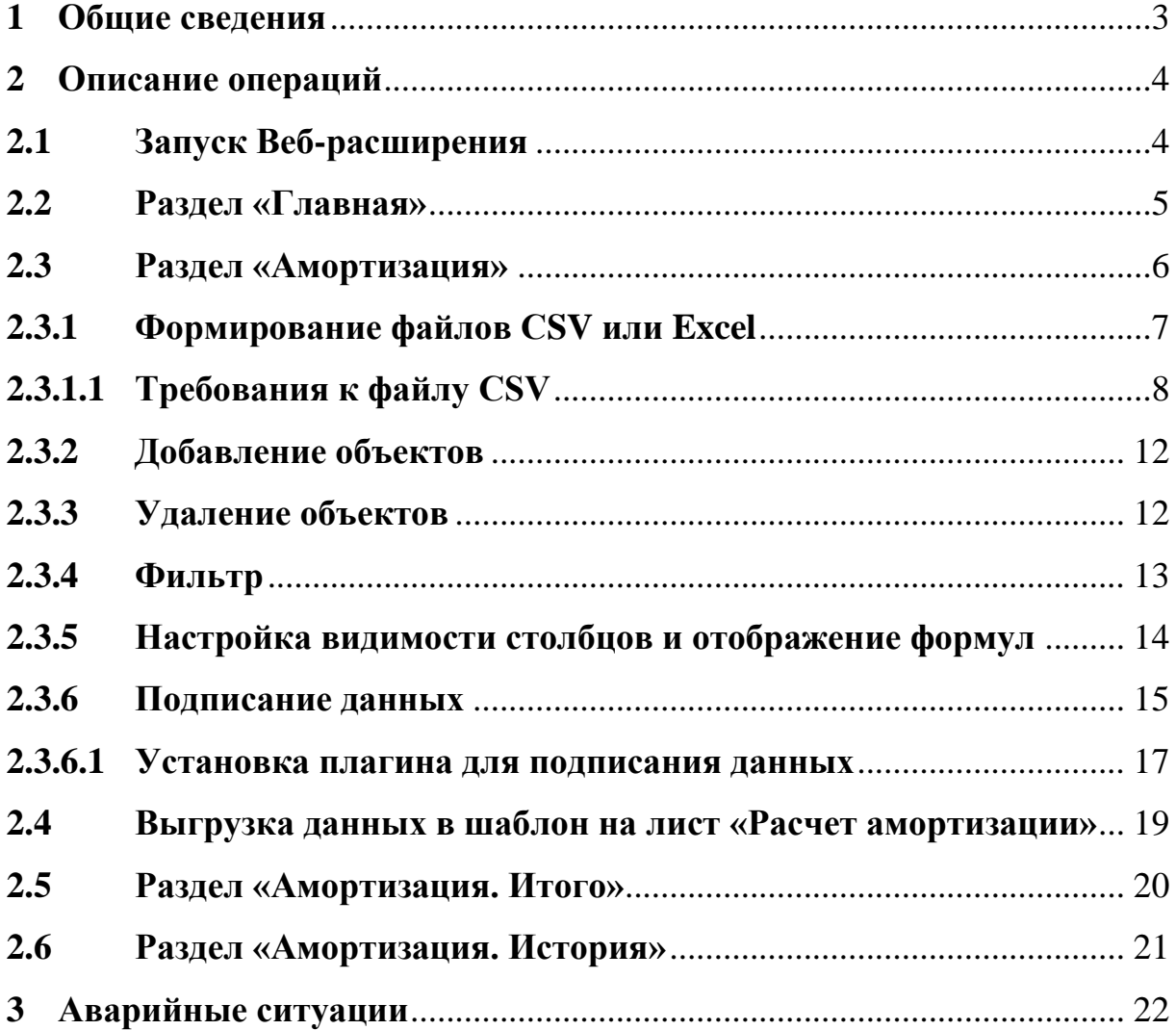

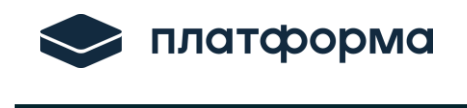

#### <span id="page-2-0"></span>**1 Общие сведения**

Расширение «Расчет тарифов в сфере электроэнергетики» (далее – Веб-расширение) предназначено для формирования **документа CSV** или **Excel** c последующей его загрузкой в веб-шаблон «**ENERGY.CALC.NVV.TSO.2025.EIAS»**.

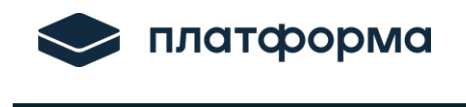

#### <span id="page-3-0"></span>**2 Описание операций**

#### **2.1 Запуск Веб-расширения**

<span id="page-3-1"></span>Для открытия «Веб-расширения» нажмите на кнопку «Расчет тарифов ЭЭ», которая размещена на панели инструментов в веб-шаблоне «**ENERGY.CALC.NVV.TSO.2025.EIAS**» на листе «**Расчет амортизации**» (см. рисунок ниже) $^{-1}$ .

| Файл                                         |                | Вид                                                | Сервис                                                                                                    | Интеграция    |                                     |                                    |                                                                                 |                          |                                                   |                                         |                                                       |          |
|----------------------------------------------|----------------|----------------------------------------------------|----------------------------------------------------------------------------------------------------|---------------|-------------------------------------|------------------------------------|---------------------------------------------------------------------------------|--------------------------|---------------------------------------------------|-----------------------------------------|-------------------------------------------------------|----------|
|                                              | Открыть        | $\overline{\phantom{a}}$<br>Сохранить и<br>скачать | O,<br>Проверка                                                                                                    | (Aa)<br>Поиск | $x$ <sub>x</sub><br>Экспорт<br>xlsx |                                    | Инструкция Поддержка Список листов Итоговый лист                                | n.<br><b>HBB</b>         | Проверка<br>Загрузить<br>листа<br>данные          | Расчет<br>тарифов ЭЭ                    |                                                       |          |
|                                              |                | Файл                                               |                                                                                                    | Операции      |                                     |                                    |                                                                                 | Отчёт                    |                                                   |                                         |                                                       |          |
|                                              | A1             | $=1=1$                                             |                                                                                                    |               |                                     |                                    |                                                                                 |                          |                                                   |                                         |                                                       |          |
| 2                                            |                | E                                                  |                                                                                                    | G             |                                     | S                                  | $\vee$                                                                          | X                        | AB                                                | AC                                      | AD                                                    | ٠        |
|                                              | 10<br>11<br>12 |                                                    | <b>Расчет амортизационных</b><br>отчислений за 2022-2023 по<br>основным средствам,<br>Перейти на лист<br>находящимся в собственности<br>Pacyet HBB<br>организации и участвующих в<br>деятельности по передаче<br>SANCENIU INCLOSE SUARCHE |               |                                     |                                    |                                                                                 |                          |                                                   |                                         |                                                       |          |
| 13<br>Балансовая<br>Стоимость<br>Стоимость в |                |                                                    | Начисленная амортизация за 2022                                                                                                    |               |                                     |                                    |                                                                                 |                          |                                                   |                                         |                                                       |          |
|                                              | 14             |                                                    | Итого (тыс. руб.)                                                                                                    |               |                                     | (первоначальная)<br>в эксплуатацию | реконструкции,<br>стоимость при вводе модернизации/приоб<br>ретение объектов ОС | результате<br>переоценки | Амортизация, факт 2022                            | Фактическая величина<br>амортизационных | Сумма фактически начисленно<br>амортизации (по данным |          |
|                                              | 15             |                                                    |                                                                                                    |               |                                     |                                    |                                                                                 |                          | (для учета в тарифе)<br>отчислений в год (расчет) |                                         | бухгалтерского учета)                                 | $\wedge$ |
|                                              | 16             |                                                    |                                                                                                    |               |                                     | тыс.руб.                           | тыс.руб.                                                                        | тыс.руб.                 | тыс.руб.                                          | тыс.руб.                                | тыс.руб.                                              |          |
|                                              | 17             |                                                    |                                                                                                    |               |                                     |                                    |                                                                                 |                          |                                                   |                                         |                                                       |          |

Рисунок 1 – Переход в Веб-расширение

Если Вы уже авторизованы в Системе, то у вас отобразится окно для ввода логина/пароля, укажите логин/пароль и нажмите «Войти» (см. рисунок ниже).

l

 $^1$  Обратите внимание, что данная информация также представлена в инструкции к веб-шаблону «ENERGY.CALC.NVV.TSO.2024.EIAS» на листе «Расчет амортизации»

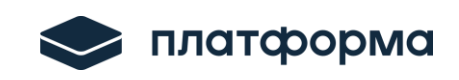

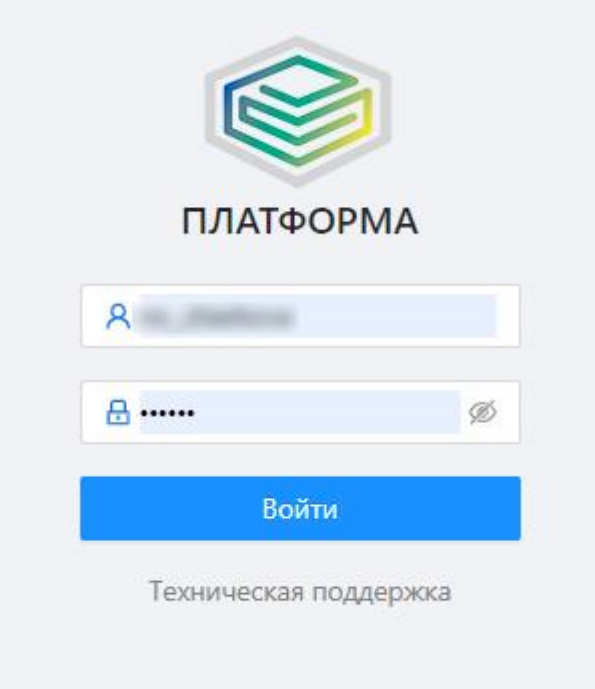

Рисунок 2 – Переход в Веб-расширение

Далее Вам будет доступен функциональный блок «Расчет тарифов ЭЭ» (см. рисунок ниже).

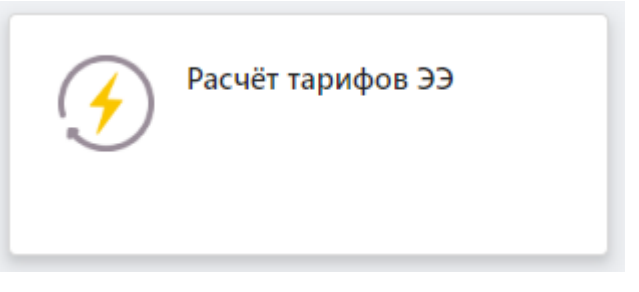

Рисунок 3 – Функциональный блок ЭЭ

# <span id="page-4-0"></span>**2.2 Раздел «Главная»**

В данном разделе отображается Титульный лист.

Для сотрудника регулируемой организации в строке «Версия указано «Версия организации» (см. рисунок ниже).

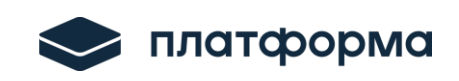

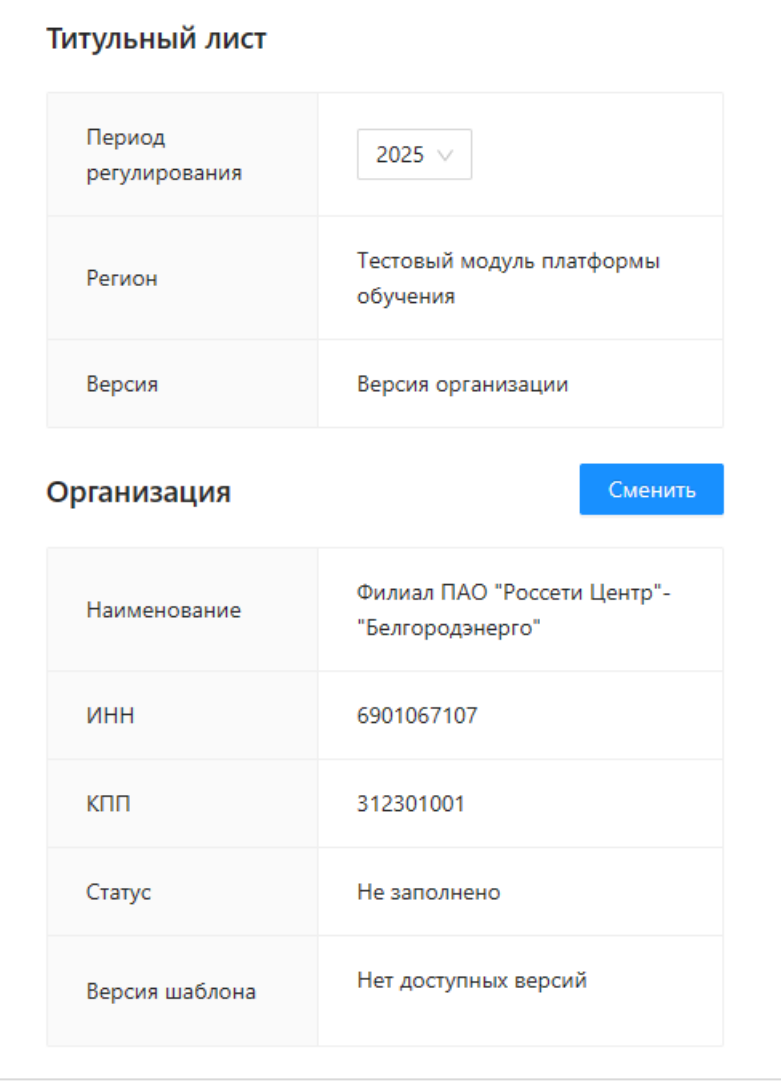

Рисунок 4 – Главная

В строке «Период регулирования» возможно выбрать необходимый год из выпадающего списка.

Для смены организации нажмите кнопку Сменить и выберите необходимую организацию.

#### <span id="page-5-0"></span>**2.3 Раздел «Амортизация»**

При переходе в раздел «Амортизация» отобразятся данные по версии организации (см. рисунок ниже).

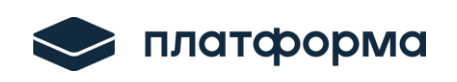

| △ Главная                                                              |        | Данные ВО               | Период регулирования: 2025                   |                                            | <b>曲 圖 山 田 寧</b>                       | Подписать            |                         |
|------------------------------------------------------------------------|--------|-------------------------|----------------------------------------------|--------------------------------------------|----------------------------------------|----------------------|-------------------------|
| ₩ Амортизация<br>: Амортизация. Итого<br><b>© Амортизация. История</b> |        | N <sub>2</sub>          | Наименование основного<br>$\div$<br>средства | База для исчисления налога<br>на имущество | Амортизационная <sub>•</sub><br>группа | Инвентарный<br>номер | Вид с<br>Cetee<br>хозяі |
|                                                                        | o      | $\mathbf{1}$            | Воздушная линия 0,4кВ от ТП-2                | Остаточная стоимость                       | 6.00                                   | БП-000725            | ▲<br><b>BJ</b>          |
|                                                                        | $\Box$ | $\overline{2}$          | Воздушная линия 0,4кВ от РП-4                | Остаточная стоимость                       | 6.00                                   | БП-000738            | <b>B</b>                |
|                                                                        | $\Box$ | $\overline{\mathbf{3}}$ | Воздушная линия 0,4кВ от ТП-24               | Остаточная стоимость                       | 6.00                                   | БП-000887            | <b>BJ</b>               |
|                                                                        |        |                         | Воздушная линия 0,4кВ от ТП-2                | Остаточная стоимость                       | 6.00                                   | БП-000725            | $BJ -$                  |
|                                                                        |        | Итого                   | Итого (тыс. руб.)                            |                                            |                                        |                      |                         |

Рисунок 5 – Амортизация

### <span id="page-6-0"></span>**2.3.1 Формирование файлов СSV или Excel**

По нажатию на кнопку  $\Box$  отобразится окно для импорта данных.

В Веб-расширении есть возможность воспользоваться файлами (**примерами**) для заполнения данных через **CSV** или **Excel** (см. рисунок ниже).

**В скачанных файлах (примерах) три строки заполнены в качестве примера, данные строчки можно удалить и заполнить файл своими данными.**

После того как файл будет заполнен загрузите его в область для загрузки и нажмите кнопку «Импортировать» (см. рисунок ниже).

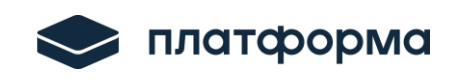

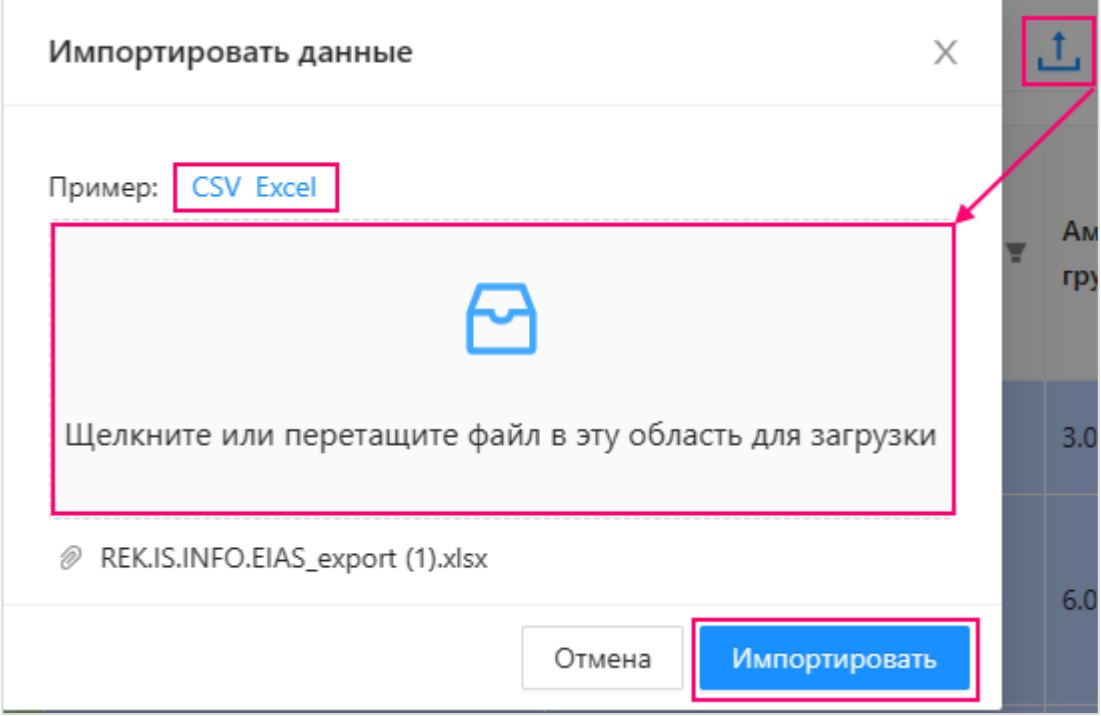

Рисунок 6 – Импорт

В случае если загруженный файл не будет соответствовать примеру,

отобразится соответствующая ошибка (см. рисунок ниже).

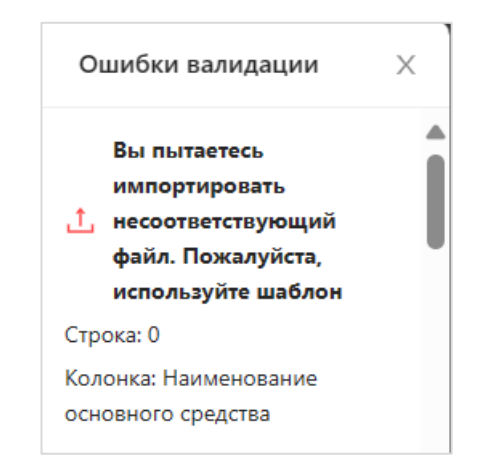

Рисунок 7 – Проверка

После того как файл будет успешно загружен нажмите кнопку

### <span id="page-7-0"></span>**2.3.1.1 Требования к файлу СSV**

Для успешной обработки файл .CSV должен удовлетворять следующим требованиям:

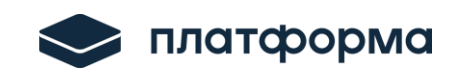

- разделителем (delimiter) данных является символ ';'
- первая строка файла содержит названия атрибутов

 каждая последующая строка представляет собой отдельный объект

- в числовых значениях убраны разделители разрядов (пробелы)
- не должно быть знака '%' в процентных показателях

– если поле не требует заполнения - оставить его пустым (пример: "НН;г. Златоуст;;;01.06.2021;...)

*Обратите внимание!* **В форме есть поля обязательные к заполнению, если в этих полях не будет данных, Веб-расширение не сохранит данные пока все поля не будут заполнены.**

#### **Поля обязательные к заполнению:**

- 1) Наименование основного средства (произвольный ввод данных)
- 2) База для исчисления налога на имущество (выбор значения из списка)
	- Остаточная стоимость
	- Кадастровая стоимость
	- Налогом не облагается
- 3) Амортизационная группа (выбор значения из списка от 1 до 10)
- 4) Вид объекта сетевого хозяйства (выбор значения из списка)
	- КЛЭП
	- ВЛЭП
	- Подстанция
	- Прочее ЭСХ
	- Прочее не ЭСХ
- 5) Уровень напряжения (выбор значения из списка)

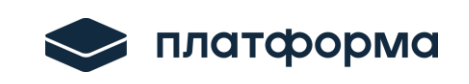

- ВН

l

- СН1
- СН2
- НН
- нет
- 6) Основание эксплуатации (выбор значения из списка)
	- Собственность
	- Хозяйственное ведение
	- Оперативное управление
	- Концессионное соглашение
	- Доверительное управление имуществом
	- Возмездное оказание услуг
- 7) Источник финансирования (выбор значения из списка)
	- Местный бюджет
	- Заемные средства
	- Краевой бюджет
	- Безвозмездное получение
	- Собственные средства
	- Прочее

# *Обратите внимание!*

**Часть столбцов с желтыми ячейками имеют формулы, эти столбцы можно заполнить в файле для импорта, в этом случае в столбец попадут введенные Вами значения, также эти данные можно не заполнять в файле для импорта. При загрузке файла Вебрасширение само рассчитает данные если будут введены значения необходимые для расчета.** 

**Перечень столбцов с формулами:** 

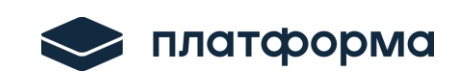

- Стоимость в результате переоценки

**Формула расчета**: Балансовая стоимость + стоимость реконструкции

- Фактическая величина амортизационных отчислений в год (расчет)

**Формула расчета**: Стоимость в результате переоценки / срок полезного использования макс. \* 12

- Сумма фактически начисленной амортизации, отнесенной на передачу э/э

**Формула расчета**: Сумма факт. начисленной амортизации (по данным бух. учета) \* процент отнесения на передачу э/э

- Налог на имущество Всего

**Формула расчета**: Среднегодовая стоимость имущества \* ставка налога

- Расходы, отнесенные на деятельность по передаче э/э

**Формула расчета**: Факт. процент распределения расходов на деятельность по передаче э/э \* Налог на имущество Всего

- Величина амортизационных отчислений в год

**Формула расчета**: Стоимость в результате переоценки / срок полезного использования макс. \* 12

- Величина амортизационных отчислений, отнесенная на передачу э/э, учтенная в смете затрат, за год,

**Формула расчета**: Величина амортизационных отчислений в год \* Процент распределения расходов на деятельность по передаче э/э

- Сумма налога на имущество заявлено в тарифе на 2024 год

**Формула расчета**: Среднегодовая стоимость имущества \* Ставка налога на имущество

- Сумма налога на имущество на деятельность по передаче э/э

**Формула расчета**: Процент распределения расходов на

11

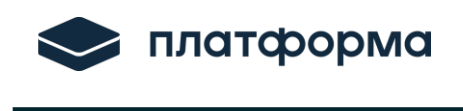

деятельность по передаче э/э \* Сумма налога на имущество заявлено в тарифе на 2024 год

- Ставка налога на имущество,

**Формула расчета**: = ставка налога 2022

#### <span id="page-11-0"></span>**2.3.2 Добавление объектов**

Добавить объекты возможно через кнопку

Все синие и желтые поля доступны для редактирования (см. рисунок

ниже).

|        | Данные ВО                 | Период регулирования: 2024                                                                         | $0$ $\oplus$ $\blacksquare$ $1$<br>Ð           |                                                                  |                                               |  |
|--------|---------------------------|----------------------------------------------------------------------------------------------------|------------------------------------------------|------------------------------------------------------------------|-----------------------------------------------|--|
|        | N <sup>o</sup>            | Наименование основного<br>$\div$ $\overline{x}$<br>средства                                        | 1 СТОИМОСТЬ<br>$\div$ $\blacksquare$<br>с.руб. | Ставка налога на имущество,<br>÷<br>$\overline{\mathbf{v}}$<br>% | $\div$ $\overline{\mathbf{r}}$<br>Комментарии |  |
| H      |                           |                                                                                                    |                                                |                                                                  |                                               |  |
| П      | $\overline{c}$            | Воздушная линия 0,4кВ от<br>PN-41111111111111                                                      |                                                | 2.20                                                             | test                                          |  |
| $\Box$ | $\ensuremath{\mathsf{3}}$ | Воздушная линия 0,4кВ от РП-4 4<br>мкр. дома 21 (ул, 40 летия Победы,<br>ул. Урицкого) г. Златоуст |                                                | 22.00                                                            | test                                          |  |
|        | $\sqrt{4}$                | Воздушная линия 0,4кВ от ТП-24 до<br>ж.д.ст., г.Златоуст                                           |                                                | 22.00                                                            | test                                          |  |
| ◀      |                           |                                                                                                    |                                                |                                                                  |                                               |  |

Рисунок 8 – Добавление объектов

После того как объект добавлен нажмите кнопку

### <span id="page-11-1"></span>**2.3.3 Удаление объектов**

Для удаления объектов/строк выберите необходимые строки «галочками» (можно все или необходимые), далее нажмите кнопку  $\Box$  (см.

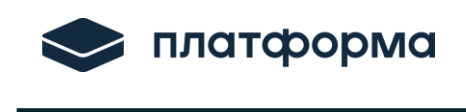

рисунок ниже).

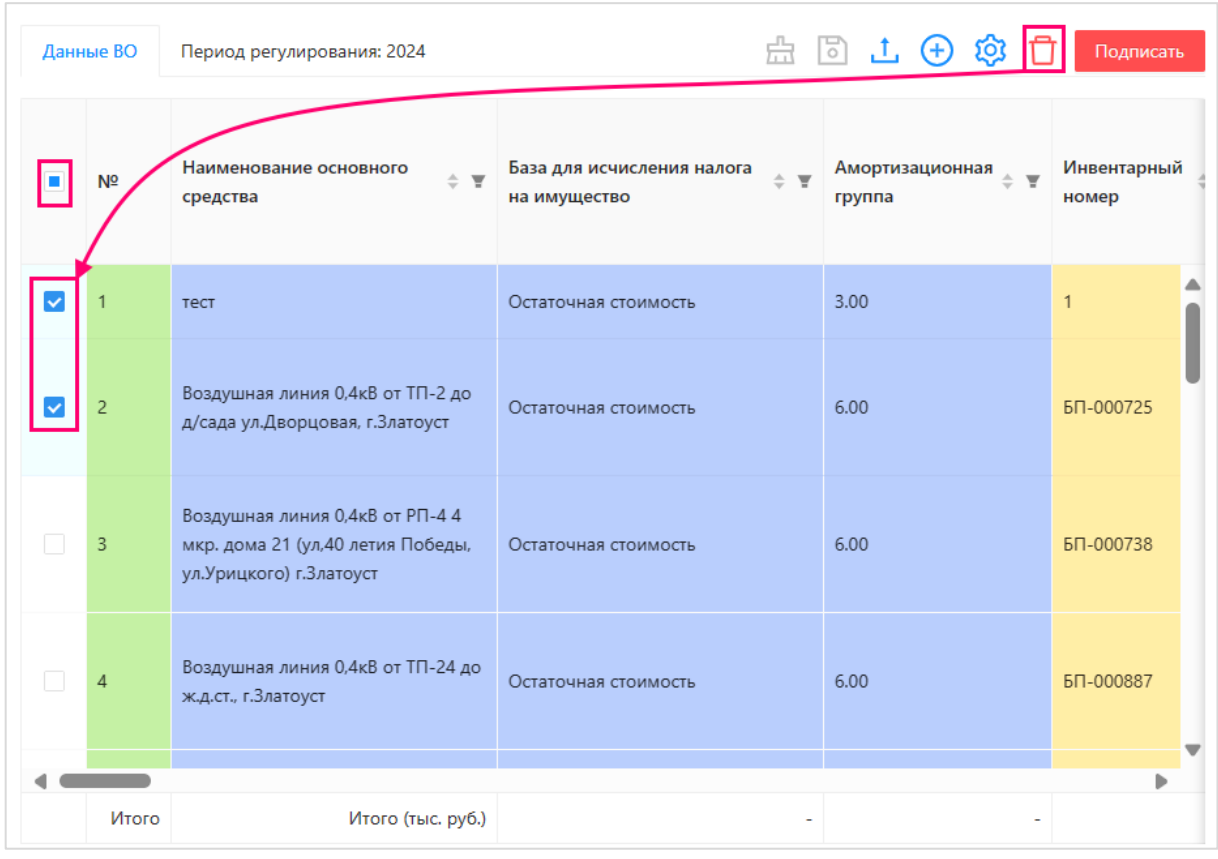

Рисунок 9 – Удаление объектов

# <span id="page-12-0"></span>**2.3.4 Фильтр**

Для удобства поиска данных по столбцам нажмите кнопку • и укажите необходимое значение (вручную или списка). Для очистки фильтра нажмите <sup>пл</sup> (см. рисунок ниже).

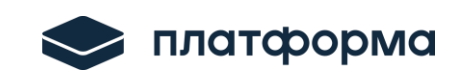

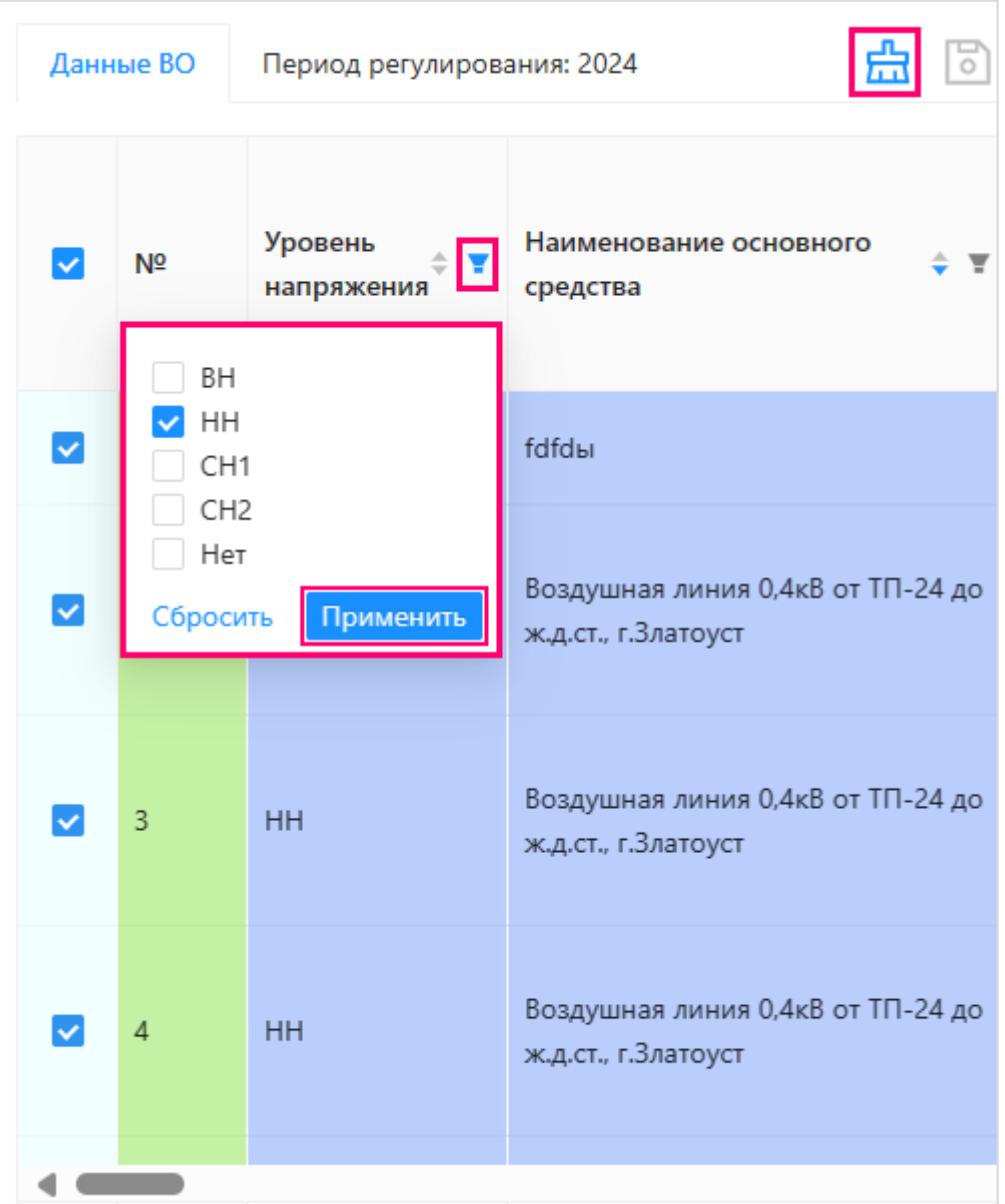

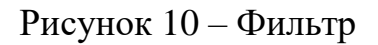

# <span id="page-13-0"></span>**2.3.5 Настройка видимости столбцов и отображение формул**

Для удобства отображения таблицы возможно **настраивать видимость** столбцов, **закреплять** столбцы, **изменять** порядок столбцов и получать информацию **о формулах** в столбцах с **зелеными** ячейками через

```
кнопку (см. рисунок ниже).
```
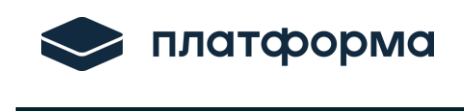

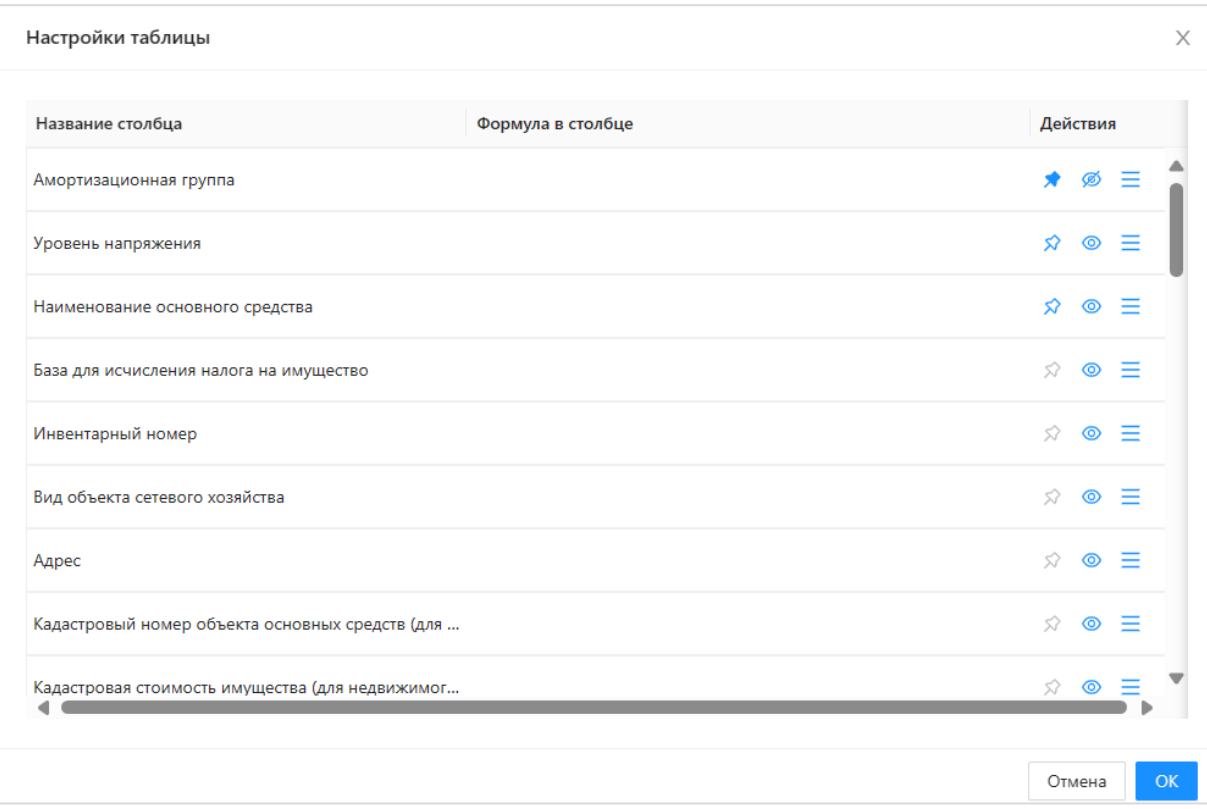

Рисунок 11 – Настройка видимости столбцов и отображение формул

Кнопка позволяет закреплять/откреплять выбранный столбец

Кнопка <sup>•</sup> позволяет скрыть/показать выбранный столбец.

Кнопка  $\equiv$  позволяет изменять порядок столбцов путем перетаскивания столбца в нужное место.

#### <span id="page-14-0"></span>**2.3.6 Подписание данных**

После того как все данные отредактированы и рассчитаны, необходимые итоги данные необходимо подписать по кнопке «Подписать» (см. рисунок ниже).

Данная кнопка доступна только для **версии организации**.

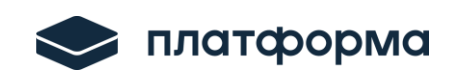

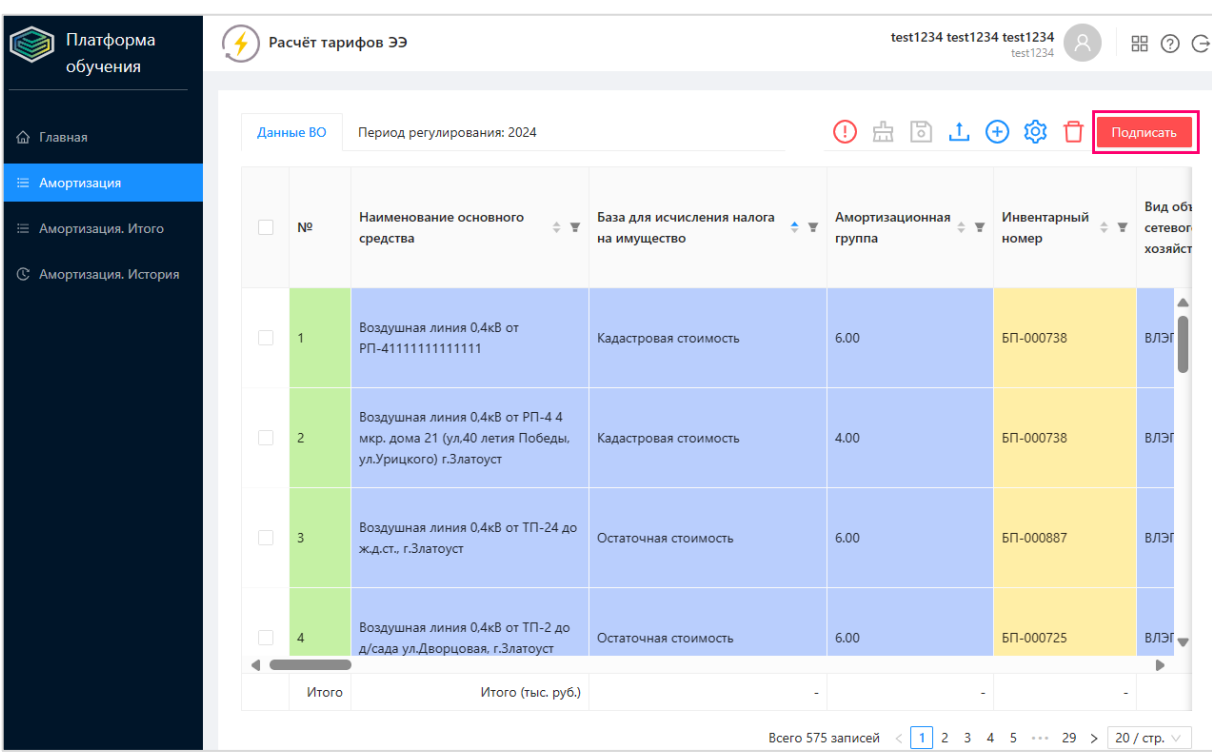

# Рисунок 12 – Подписание данных

После нажатия кнопки «Подписать» отобразится окно с выбором сертификата (см. рисунок ниже).

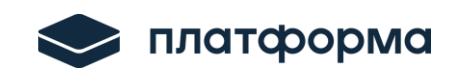

| Вы действительно хотите подписать и отправить данные регулятору?                    | $\times$<br>Подписать                                                                                                    |
|-------------------------------------------------------------------------------------|----------------------------------------------------------------------------------------------------|
| Эта версия останется у регулятора. Изменить ее будет нельзя.<br>Выберите сертификат | Вид объект<br>ый<br>v<br>сетевого<br>хозяйства                                                                                                    |
|                                                                                     | Отмена<br><b>П</b> Подтверждение доступа<br>$\times$<br>Этот веб-сайт пытается выполнить операцию с ключами<br>или сертификатами от имени пользователя.<br>'https://dev.data-platform.ru/lk/ru 9 99/#/ws-tariffcalculation/<br>tariffcalculation/amortization'<br>Выполнение таких операций следует разрешать только для<br>веб-сайтов, которым вы доверяете.<br>Чтобы отключить данное подтверждение для конкретного<br>веб-сайта, его можно добавить в список доверенных<br>веб-сайтов, доступный на странице настроек через меню<br>Пуск->КРИПТО-ПРО->Настройки ЭЦП Browser plug-in.<br>Разрешить эту операцию? |
|                                                                                     | Нет<br>Да                                                                                                    |

Рисунок 13 – Выбор сертификата

### <span id="page-16-0"></span>**2.3.6.1 Установка плагина для подписания данных**

Если у Вас не установлен плагин, то может отобразиться окно с ошибкой. Для установки плагина для браузера перейдите по [ссылке.](https://www.cryptopro.ru/products/cades/plugin)

На отобразившейся странице нажмите кнопку «Скачать КриптоПро ЭЦП Browserplug-in» (см. рисунок ниже).

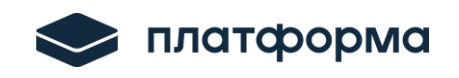

# КриптоПро ЭЦП Browser plug-in

КриптоПро ЭЦП Browser plug-in предназначен для создания и проверки электронной подписи (ЭП) на веб-страницах и поддерживает работу с широким набором алгоритмов, как встроенных в операционную систему, так и доустановленных дополнительно.

#### Для работы плагина выполните следующие шаги

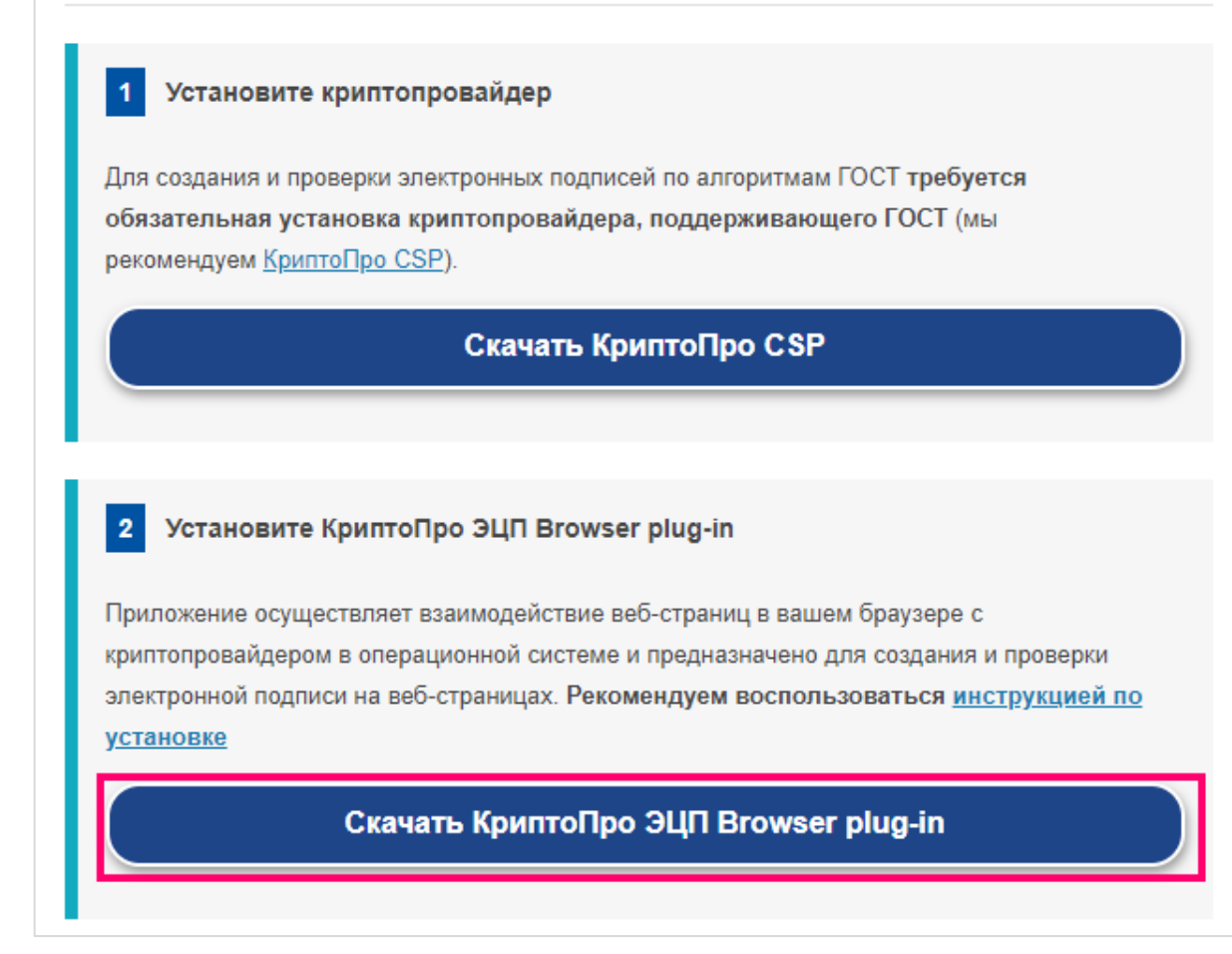

Рисунок 14 – Установка КриптоПро (фрагмент 1)

После того как установочный файл с расширением **.exe** скачается, запустите его, нажмите кнопку «Да» в окне «**Контроль учетных записей**». Далее нажмите кнопку «Да» в окне, которое представлено на рисунке ниже.

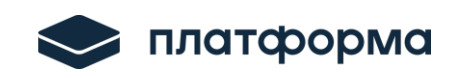

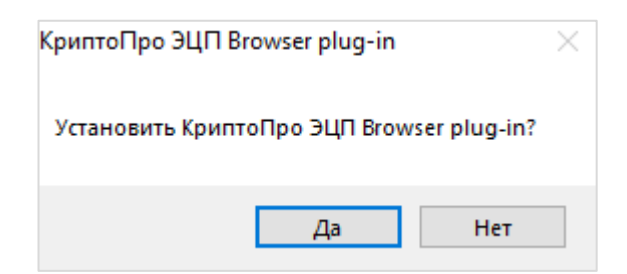

Рисунок 15 – Установка КриптоПро (фрагмент 2)

После того как плагин будет установлен, можно будет подписывать файлы электронной подписью.

### *Обратите внимание!*

Подписание ЭП не работает в режиме «инкогнито».

### <span id="page-18-0"></span>**2.4 Выгрузка данных в шаблон на лист «Расчет амортизации»**

Подписанные данные (итоги) загружаем в веб-шаблон **ENERGY.CALC.NVV.TSO.2025.EIAS** на лист «Расчет Амортизации» (см. рисунок ниже).

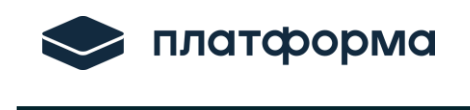

| айл            | Вид                                                                                                    | Сервис            |                       | Интеграция        |                                    |                               |                                                                                              |          |                                                                             |                                    |                                                                                                    |                      |  |                                                              |
|----------------|----------------------------------------------------------------------------------------------------|-------------------|-----------------------|-------------------|------------------------------------|-------------------------------|----------------------------------------------------------------------------------------------|----------|-----------------------------------------------------------------------------|------------------------------------|----------------------------------------------------------------------------------------------------|----------------------|--|--------------------------------------------------------------|
| <b>TKDbITb</b> | 圈<br>Сохранить и<br>скачать<br>Файл                                                                                                    |                   | $\bullet$<br>Проверка | Поиск<br>Операции | <b>XLSX</b><br>Экспорт<br>xlsx     |                               | ņ                                                                                            |          | n.<br>Инструкция Поддержка Списоклистов Итоговыйлист<br><b>HBB</b><br>Отчёт | $\frac{3}{2}$<br>Проверка<br>листа | Загрузить<br>данные                                                                                                    | Расчет<br>тарифов ЭЭ |  |                                                              |
| A1             | $=1=1$                                                                                                    |                   |                       |                   |                                    |                               |                                                                                              |          |                                                                             |                                    |                                                                                                    |                      |  |                                                              |
|                | E                                                                                                    |                   | G                     |                   |                                    | S                             | V                                                                                            |          | $\mathsf{X}$                                                                | AB                                 |                                                                                                    | AC                   |  | AD.                                                          |
| 10<br>11<br>12 | <b>Расчет амортизационных</b><br>отчислений за 2022-2023 по<br>основным средствам,<br>находящимся в собственности<br>организации и участвующих в<br>деятельности по передаче |                   |                       |                   |                                    | Перейти на лист<br>Pacyet HBB |                                                                                              |          |                                                                             |                                    |                                                                                                    |                      |  |                                                              |
| 13             |                                                                                                    |                   |                       |                   |                                    | Балансовая                    | Стоимость<br>реконструкции,<br>стоимость при вводе модернизации/приоб<br>ретение объектов ОС |          | Стоимость в<br>результате<br>переоценки                                     | Начисленная амортизаци             |                                                                                                    |                      |  |                                                              |
| 14<br>15       |                                                                                                    | Итого (тыс. руб.) |                       |                   | (первоначальная)<br>в эксплуатацию |                               |                                                                                              |          |                                                                             |                                    | Фактическая величина<br>Амортизация, факт 2022<br>амортизационных<br>(для учета в тарифе)<br>отчислений в год (расчет) |                      |  | Сумма фактически на<br>амортизации (по д<br>бухгалтерского у |
| 16             |                                                                                                    |                   |                       |                   | тыс.руб.                           |                               | тыс.руб.                                                                                     |          | тыс.руб.                                                                    | тыс.руб.                           |                                                                                                    | тыс.руб.             |  | тыс.руб.                                                     |
| 17             |                                                                                                    |                   |                       |                   |                                    |                               |                                                                                              |          |                                                                             |                                    |                                                                                                    |                      |  |                                                              |
|                |                                                                                                    |                   |                       |                   |                                    |                               |                                                                                              |          |                                                                             |                                    |                                                                                                    |                      |  |                                                              |
| ×.             | $\sim$                                                                                                    |                   | Замена ИСУ план       | ППР               | ЭЭ<br>TЭ                           | Персонал                      | $\Phi$ CK                                                                                    | ФСК факт | Аренда ЭСХ                                                                  |                                    | Аренда прочее им.                                                                                                    | Лизинг ЭСХ           |  | Расчет амортизации                                           |

Рисунок 16 – Загрузка данных

# <span id="page-19-0"></span>**2.5 Раздел «Амортизация. Итого»**

В данном разделе отображаются итоговые данные. В разделе данные не редактируются и носят информативный характер (см. рисунок ниже).

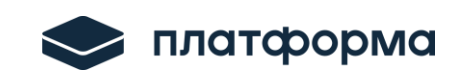

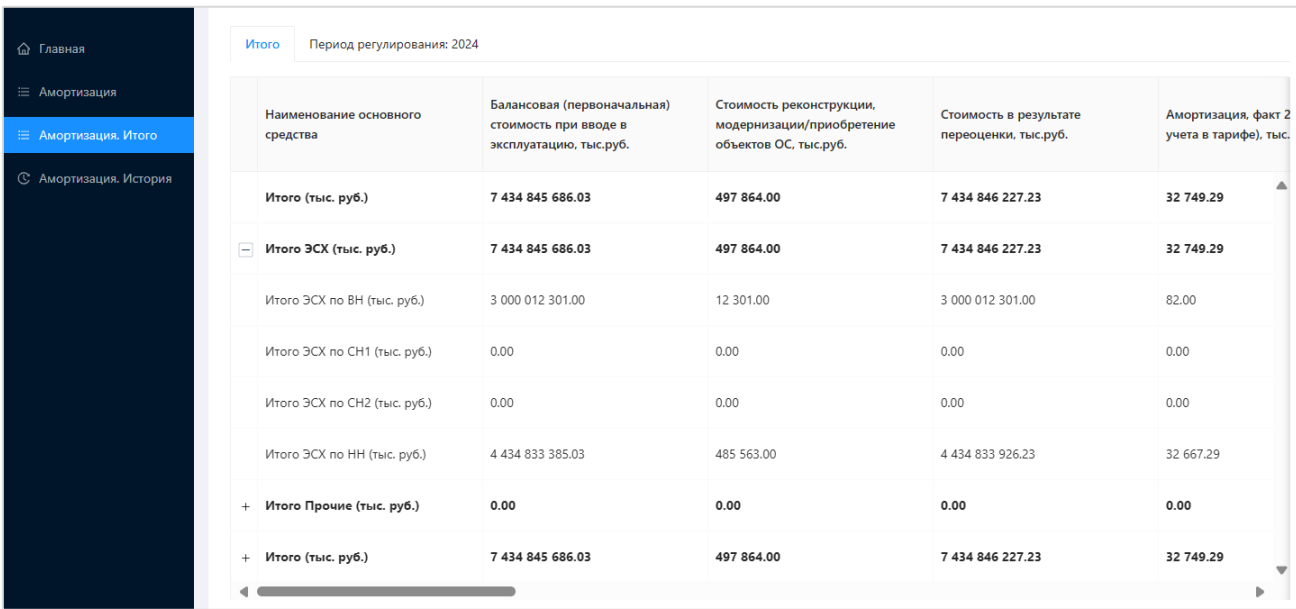

Рисунок 17 – Амортизация. Итог

# <span id="page-20-0"></span>**2.6 Раздел «Амортизация. История»**

В данном разделе отображается история изменений пользователя (см. рисунок ниже).

| test1234 test1234 test1234 | Подписан лист амортизации             |
|----------------------------|---------------------------------------|
| test1234 test1234 test1234 | Подписан лист амортизации             |
| test1234 test1234 test1234 | Загружено строк: 1. Лист: Амортизация |
| test1234 test1234 test1234 | Загружено строк: 1. Лист: Амортизация |
| test1234 test1234 test1234 | Загружено строк: 3. Лист: Амортизация |
| test1234 test1234 test1234 | Загружено строк: 3. Лист: Амортизация |
| test1234 test1234 test1234 | Загружено строк: 3. Лист: Амортизация |
| test1234 test1234 test1234 | Загружено строк: 3. Лист: Амортизация |
| test1234 test1234 test1234 | Загружено строк: 1. Лист: Амортизация |
|                            | ь                                     |
|                            |                                       |

Рисунок 18 – История изменений

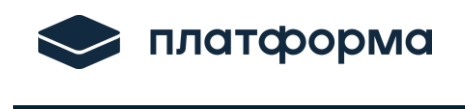

# <span id="page-21-0"></span>**3 Аварийные ситуации**

В случае возникновения ошибок или вопросов по заполнению Расширения обратитесь по адресу: <http://www.my-sp.ru/>